### iPhone – Tips & Tricks **Monday, 3/21/22**

1

**Gail Weiss gmweiss5@gmail.com**

# **Agenda**

### ▶ iPhone Settings

- ▶ Display & Brightness
- **Accessibility**

### ▶ Side Buttons

- Silencing Your Phone
- **Taking Screen Shots**

### ▶ Photos

- ▶ Searching for Photos
- Adding a Caption to Photos
- ▶ Adding Widgets to Home Screen
- Safari
	- Bookmarks
	- ▶ Reading List
	- $\blacktriangleright$  History
	- ▶ Opening Additional Sites
	- ▶ Closing all Sites
- **Closing All Applications**
- **Logging into iCloud.com**

# iPhone Settings

# **Settings – Display & Brightness**

- ▶ Appearance Light or Dark
- ▶ Brightness
- ▶ Text Size & Bold Text

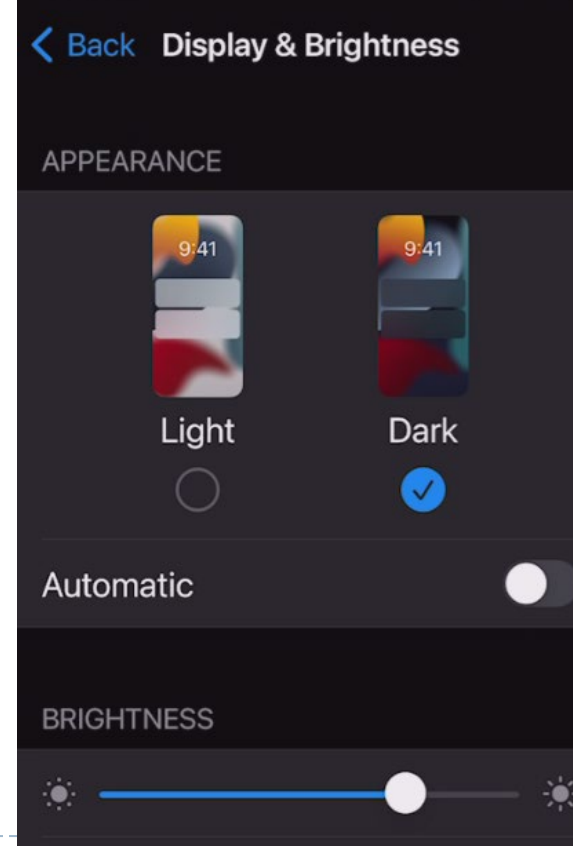

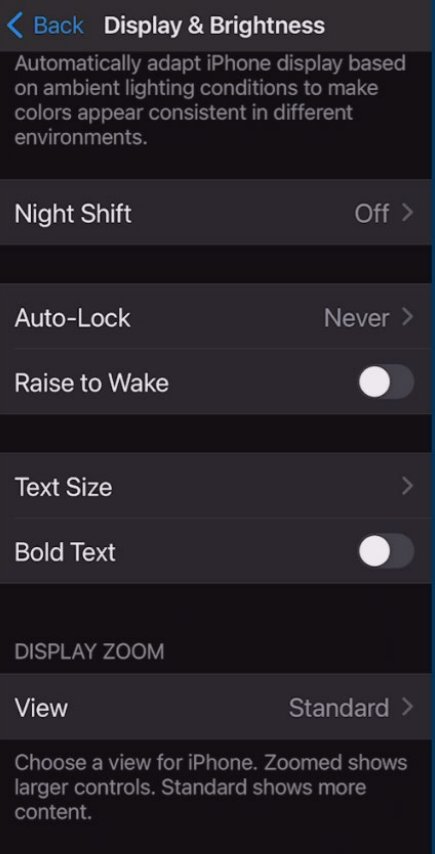

# **Settings - Accessibility**

### ▶ Touch – Back Tap

#### < Accessibility Touch

Wake the screen when you tap on the display.

#### Shake to Undo

If you tend to shake your iPhone by accident, you can disable Shake to Undo to prevent the Undo alert from appearing.

#### Vibration

 $\bullet$ 

When this switch is off, all vibration on your iPhone will be disabled, including those for earthquake, tsunami and other emergency alerts.

#### **Call Audio Routing**

Automatic >

Call audio routing determines where audio will be heard during a phone call or FaceTime audio.

#### **Back Tap**

 $Off >$ 

Double or triple tap on the back of your iPhone to perform actions quickly.

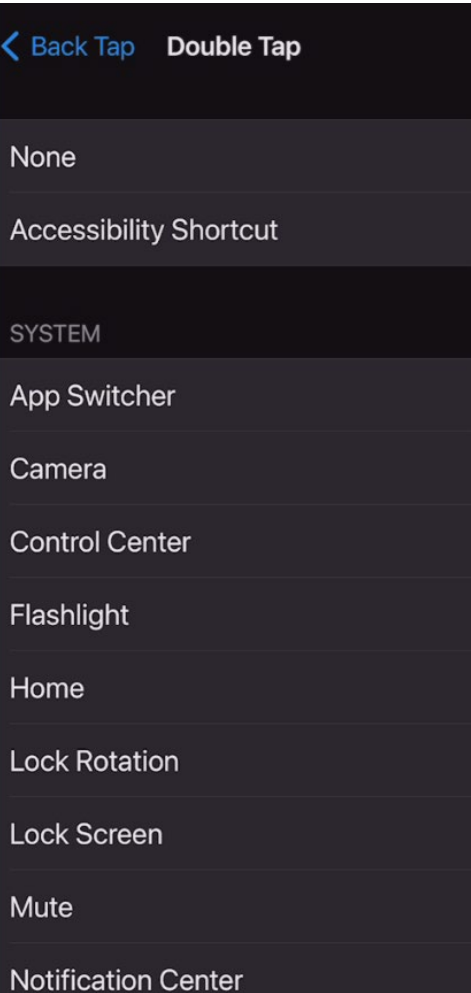

## Side Buttons

## **Side Buttons - Silence Your Phone**

- ▶ Volume Buttons
- ▶ Silent Mode

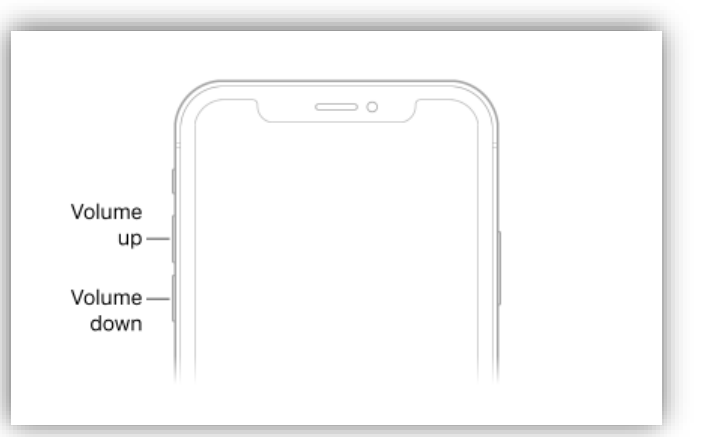

#### Put iPhone in silent mode

To put iPhone in silent mode  $\mathbb{Q}_r$ , flip the Ring/Silent switch (so that the switch shows orange). To turn off silent mode, flip the switch again.

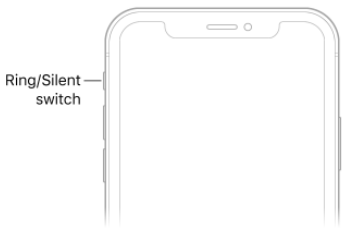

## **Photos – Taking a Screenshot**

### ▶ Screen Shot

### Take a screenshot

1. Do one of the following:

- On an iPhone with Face ID: Simultaneously press and then release the side button and volume up button.
- On an iPhone with a Home button: Simultaneously press and then release the Home button and the side button or Sleep/Wake button (depending on your model).
- 2. Tap the screenshot in the lower-left corner, then tap Done.
- 3. Choose Save to Photos, Save to Files, or Delete Screenshot.

If you choose Save to Photos, you can view it in the Screenshots album in the Photos app, or in the All Photos album if iCloud Photos is turned on in Settings ( > Photos.

## Photos

# **Photos - Searching**

- ▶ Click the Magnifying Glass Icon
- ▶ Type a person's name, place or thing
- $\triangleright$  Pictures will appear matching the search criteria

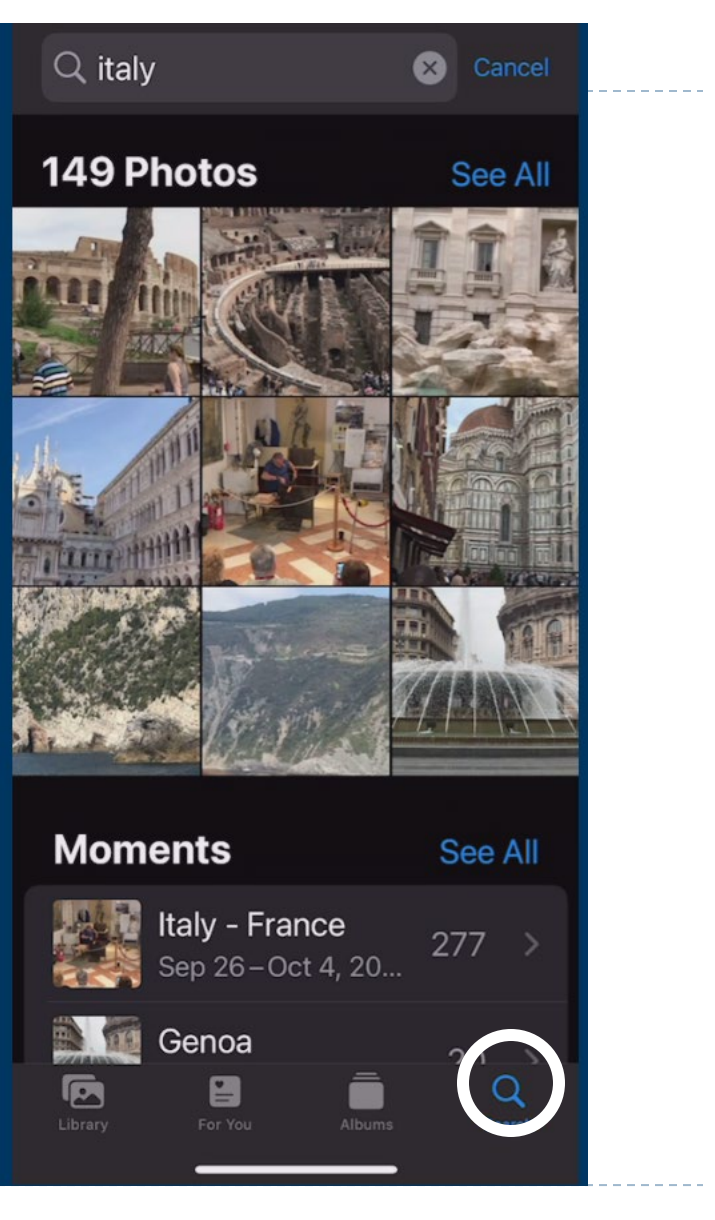

# **Photos - Adding a Caption**

- ▶ Go to Photos
- ▶ Open any picture that you like
- $\triangleright$  Swipe up from that image
- **Enter text in caption field**
- **Click Magnifying Glass Icon to Search**

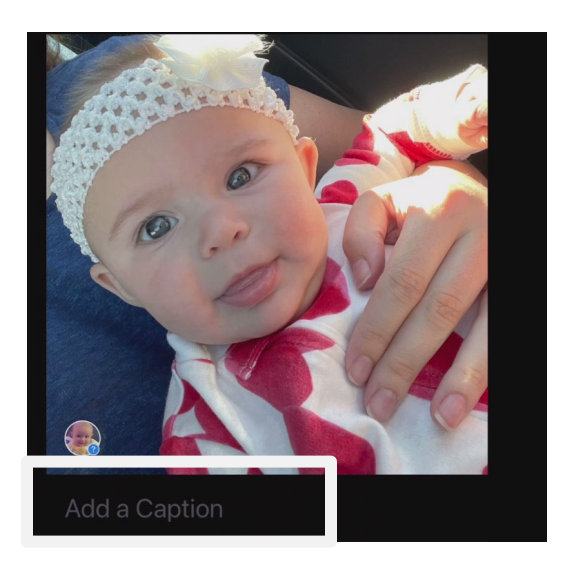

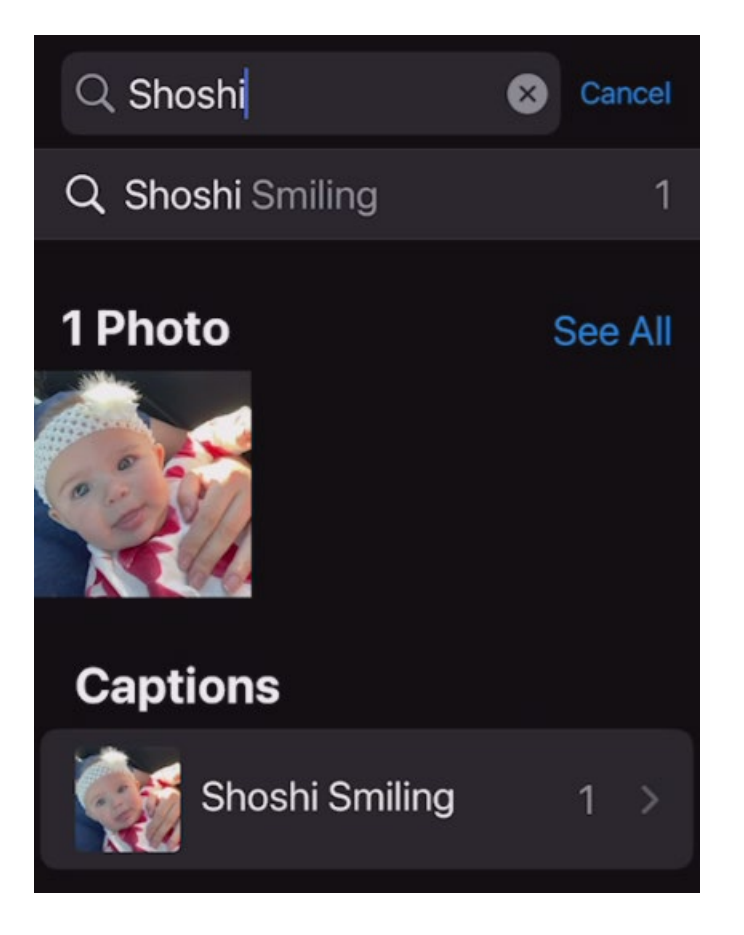

# Widgets

# **Adding a Widget - Home Screen**

- **Long press on a blank area of the Home Screen**
- Once in jiggle mode, tap the plus (**+**) button in the top-left corner of the screen.
- Scroll through the widgets card or search widgets and then drag it onto the Home Screen.

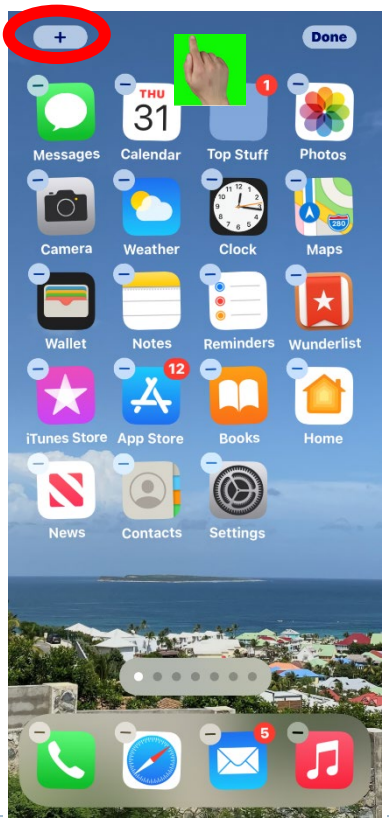

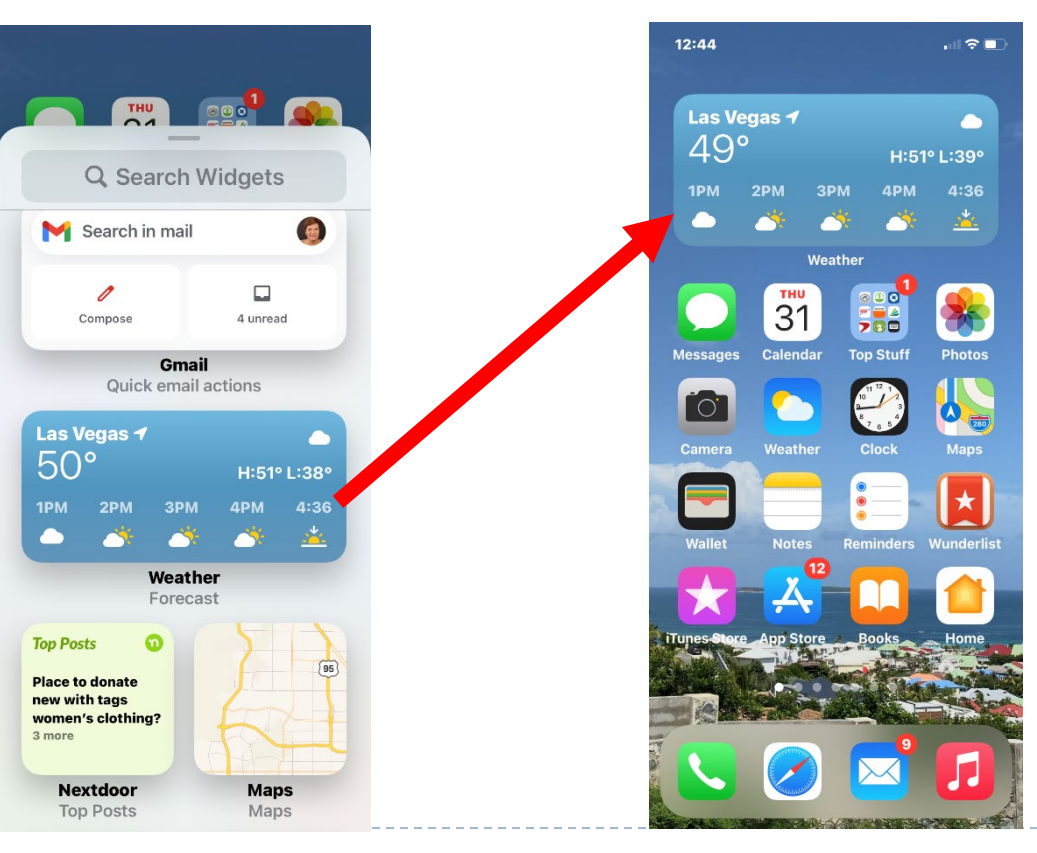

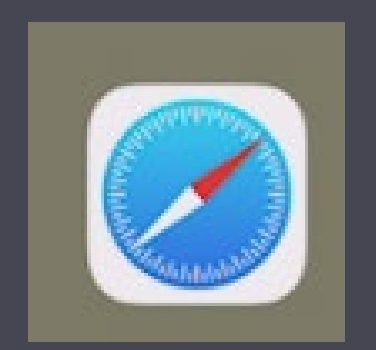

# Safari

# **Safari – Bookmarks**

- ▶ Bookmarks can be added to the Home Screen of Safari to access most frequently visited sites
- ▶ Hold down the Book Icon
- ▶ Select Add Bookmark

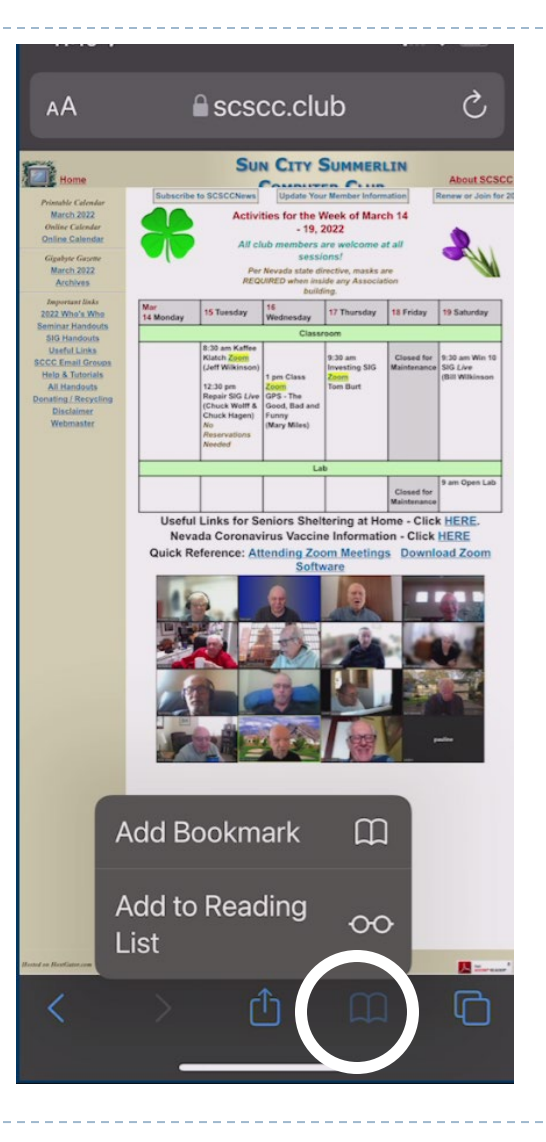

# **Safari – Bookmarks (cont'd)**

▶ Bookmarks will appear in your Favorites List and an icon will be added to the Home Screen of Safari

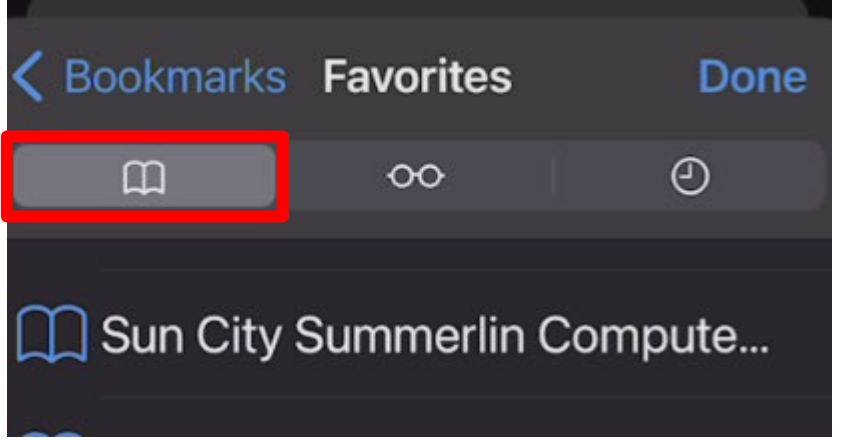

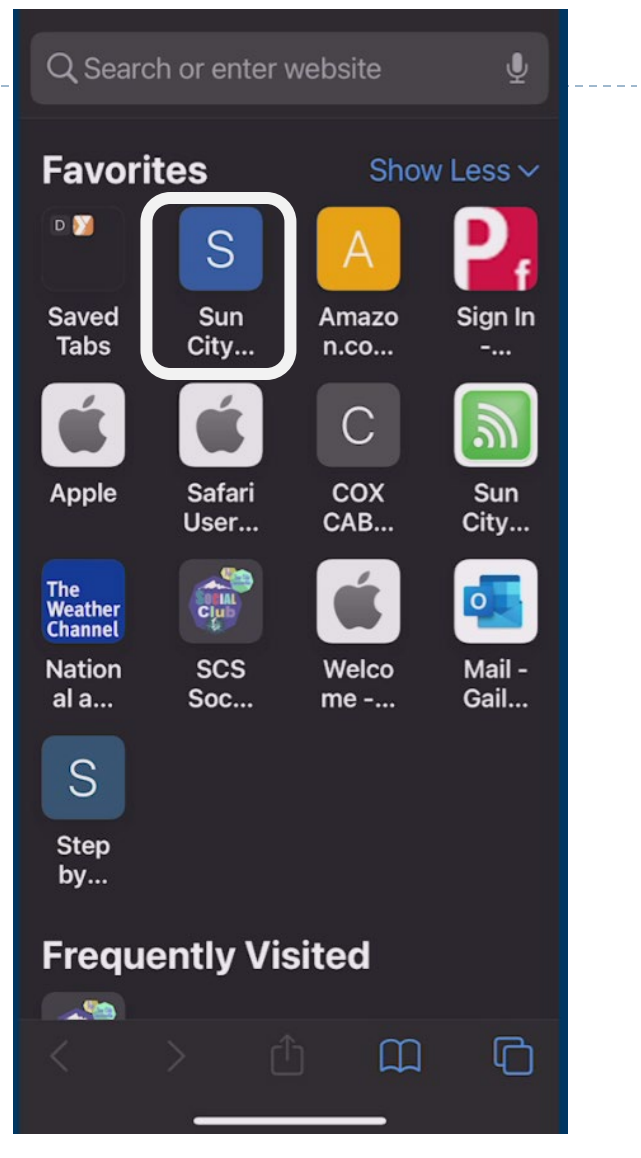

# **Safari – Reading List**

▶ You also have the ability to add a site to your **Reading** List to refer back to when you have time to read a

 $\mathcal{C}$ 

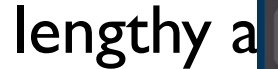

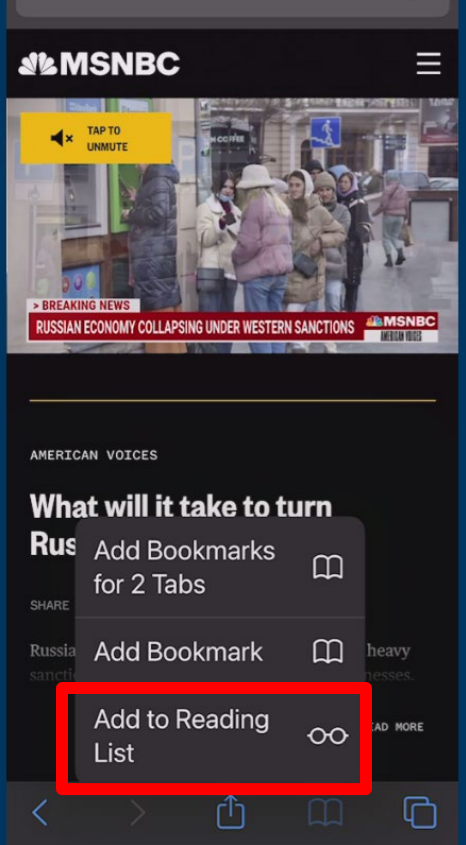

Amsnbc.com

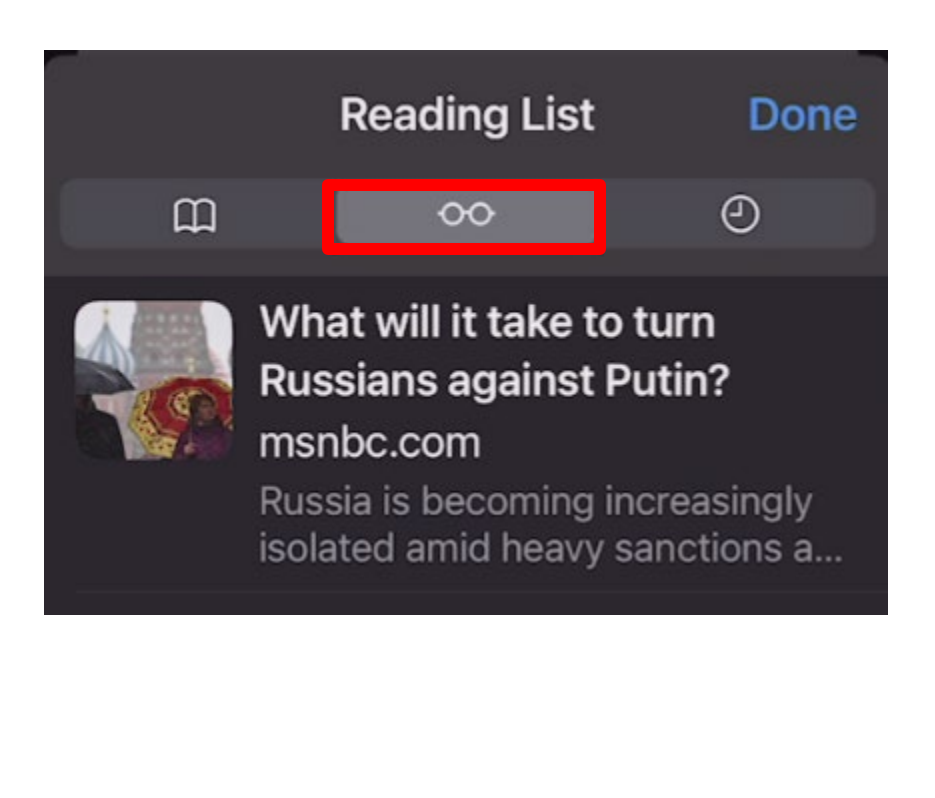

# **Safari - History**

- ▶ Click on the History icon to view all previous sites that you visited.
- ▶ You may want to "Clear" the History from time to time in the intervals listed.

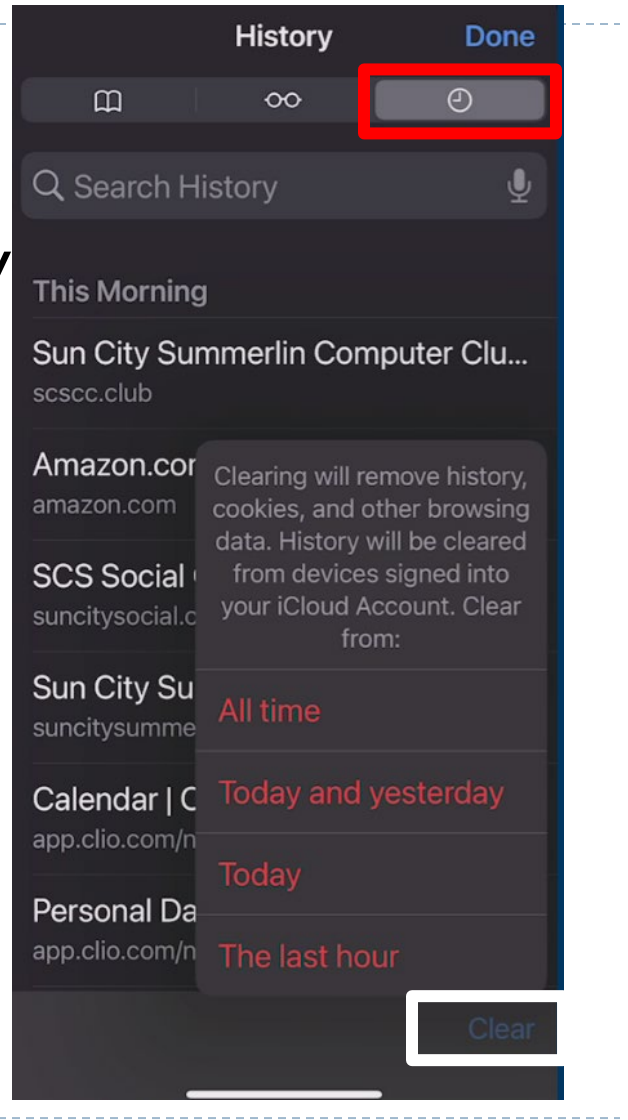

# **Safari – Opening additional Sites**

- ▶ Click on the Open Window button
- ▶ Then click on the Plus sign

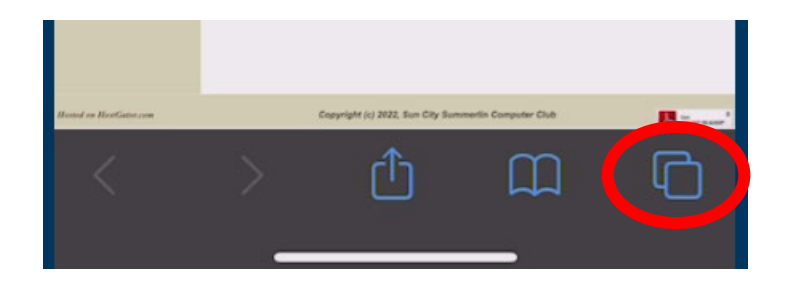

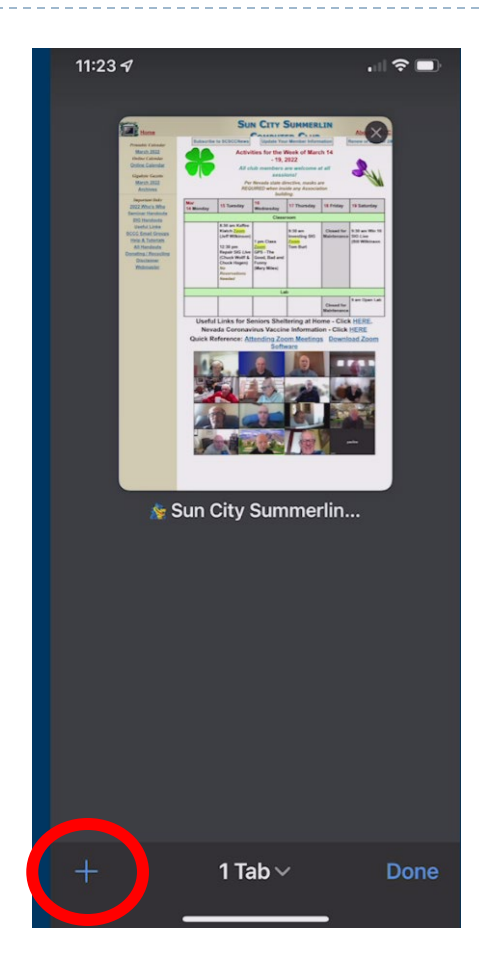

## **Safari – Opening additional Sites (cont'd)**

- $\triangleright$  Search for the additional website
- ▶ The other website will appear
- $\triangleright$  To close the website, click the X in the upper right corner

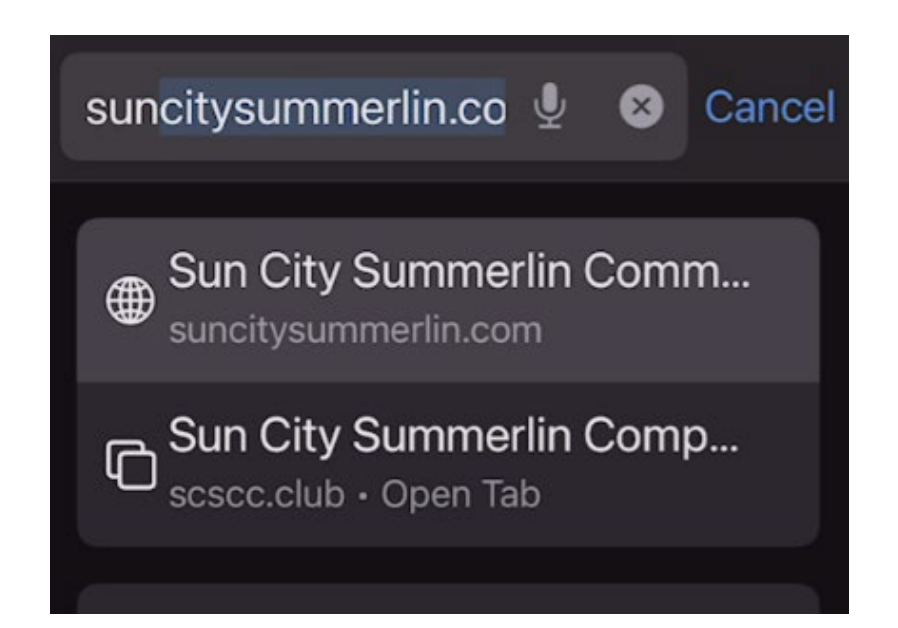

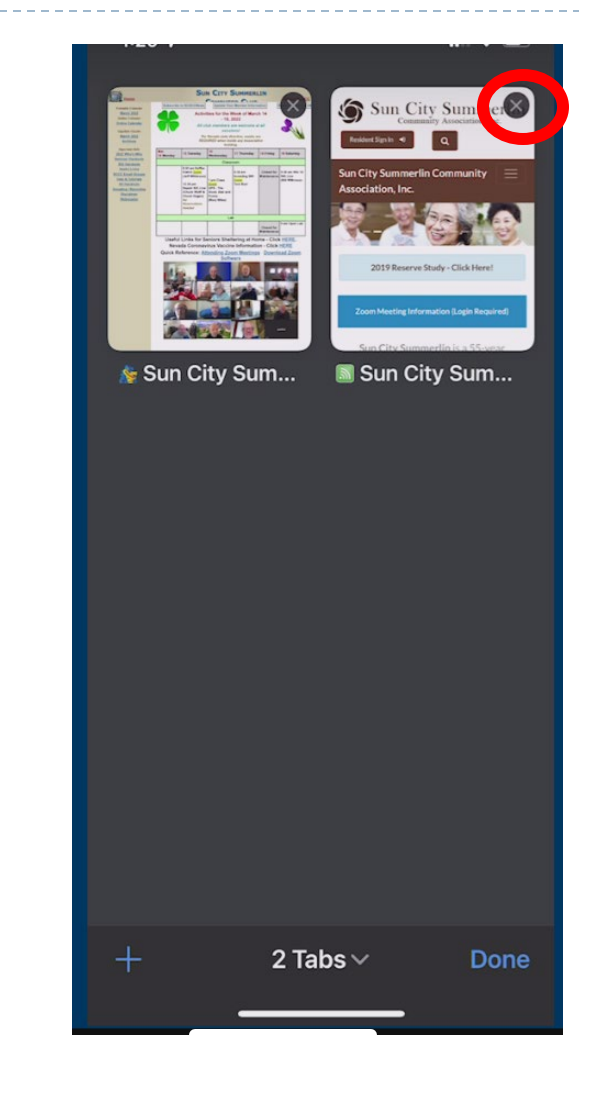

# Closing All Applications

# **Closing All Applications**

- Press down with your finger in the lower right corner of the screen
- **▶ Swipe UP** to close each application

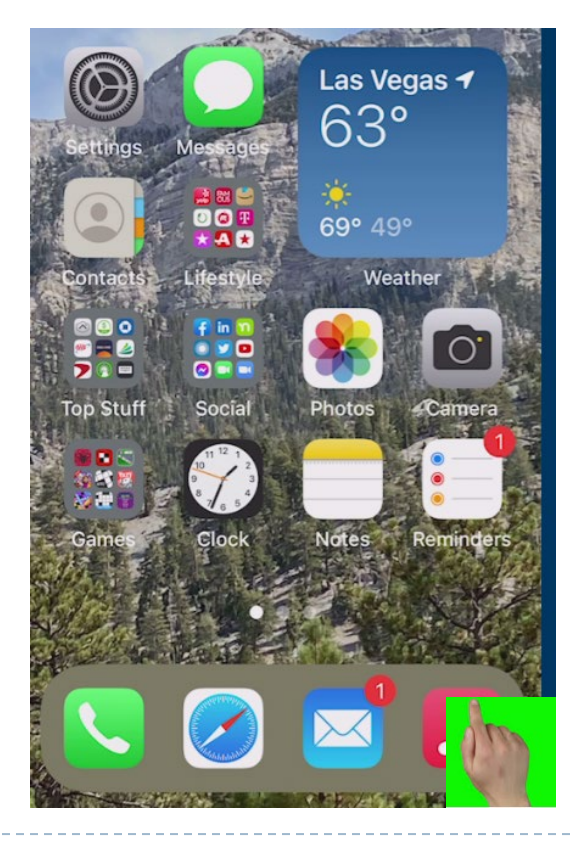

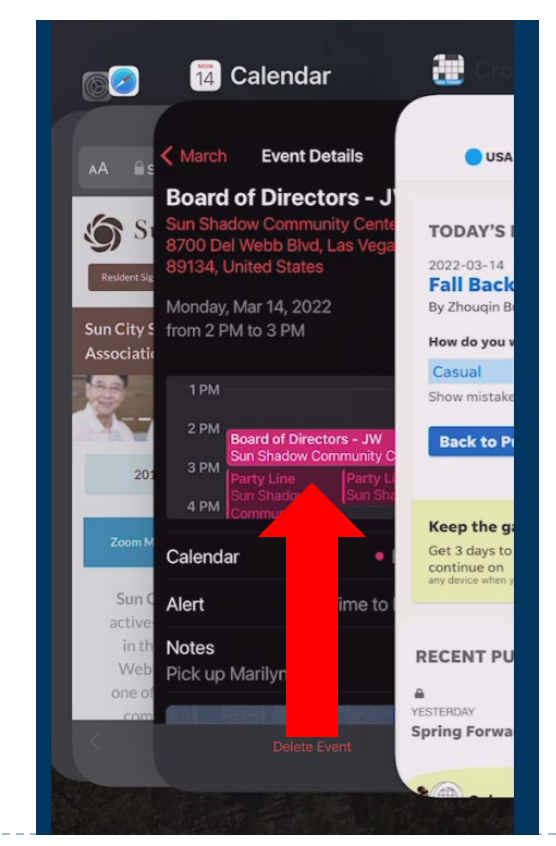

## iCloud.com

# **iCloud Settings**

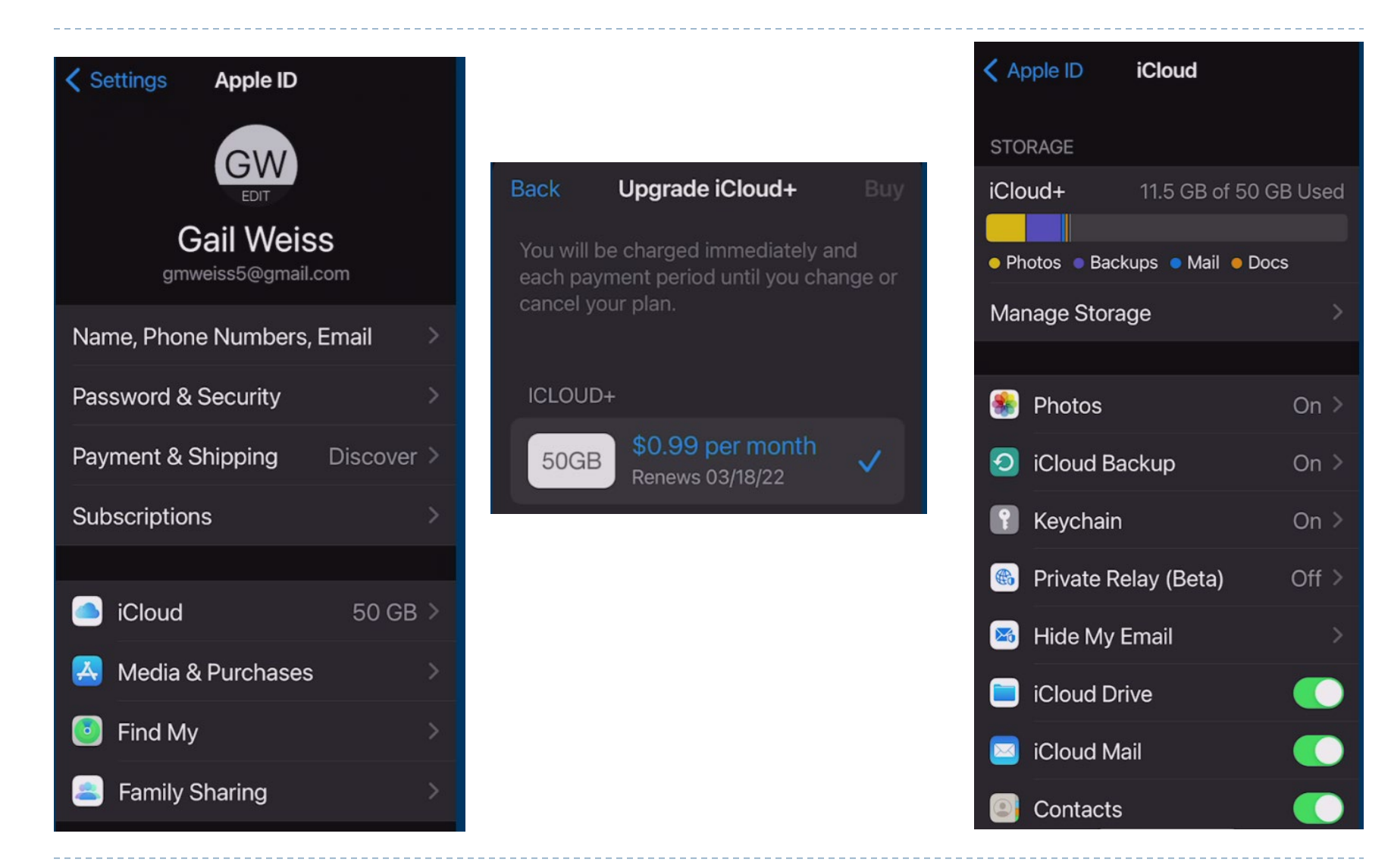

# **Logging into iCloud.com**

- ▶ Open a web browser on your iPad or Computer and go to icloud.com
- ▶ Enter your Apple ID and password
- ▶ You will then be given a code on your phone the first time you access the site

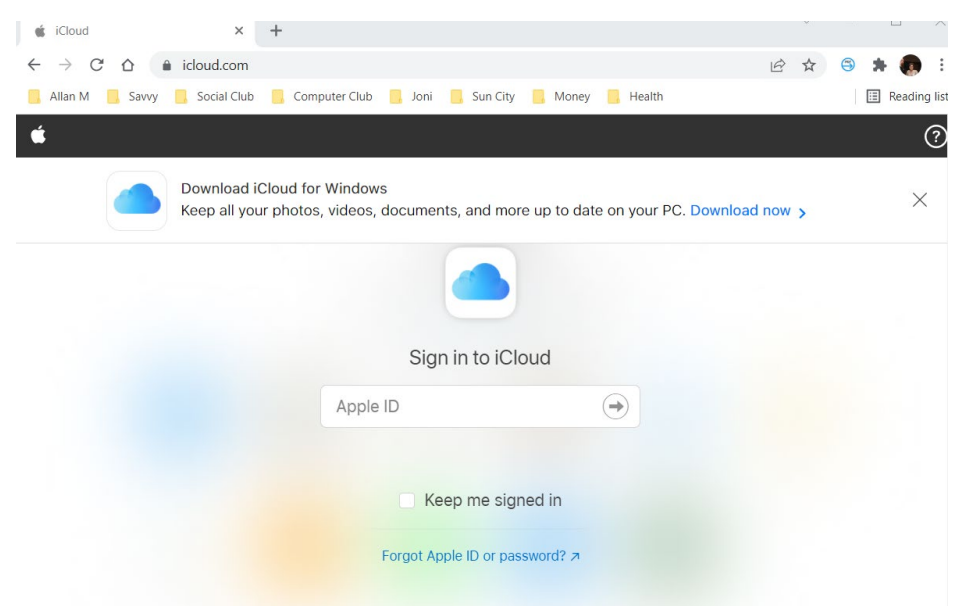

# **iCloud.com**

- ▶ Same icons on your phone
- ▶ All data on phone is backed up to the iCloud
- If you lose your phone, all data restored to new phone from iCloud

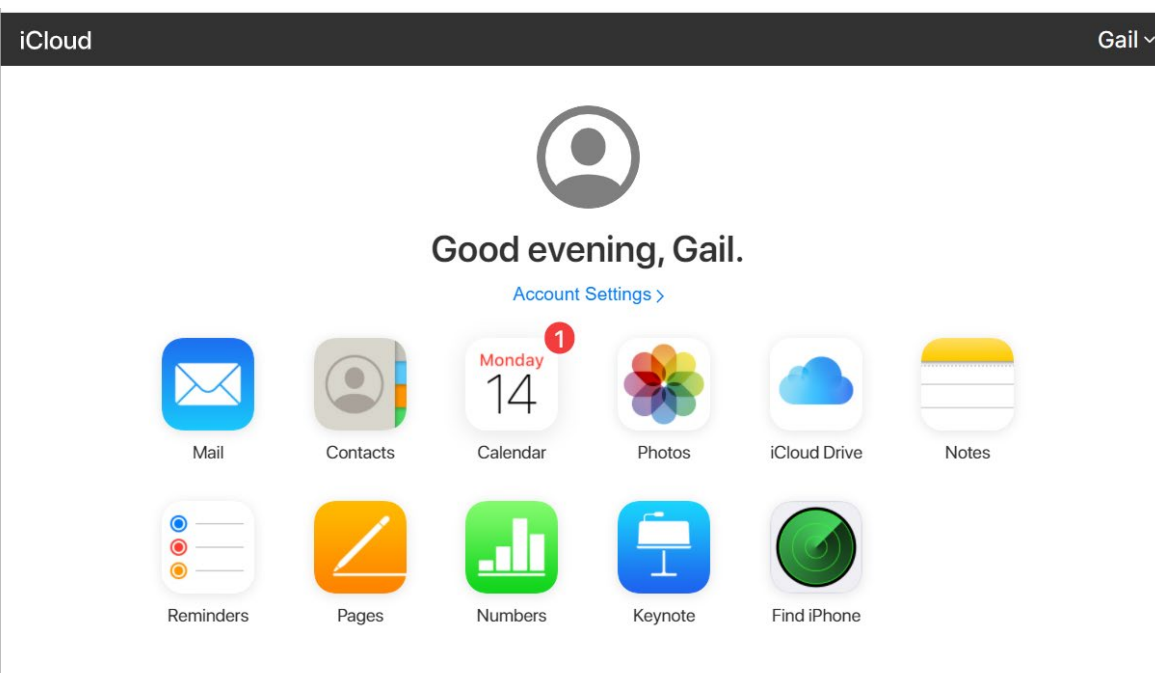